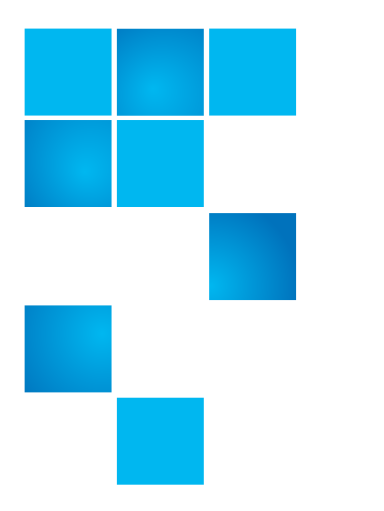

# **Product Bulletin 81**

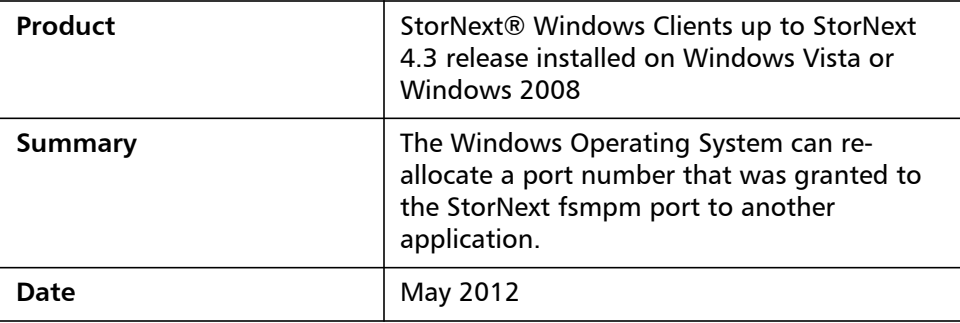

**Problem** The StorNext fsmpm port is being reallocated to other applications, resulting in a conflict and the DLC not connecting. When the Windows operating system assigns a port number for address 0.0.0.0 it should not re-assign the same port number to the address 127.0.0.1.

### **Symptoms To view the conflicting port assignments**

- **1** Open a Windows Command Prompt window.
- **2** Type **netstat –ano** to display all connections and listening ports in their numerical form along with the owning process ID associated with each connection.The network statistic utility **netstat** can be used to detect the reallocation of the Stornext **fsmpm.exe** port.

<span id="page-0-0"></span>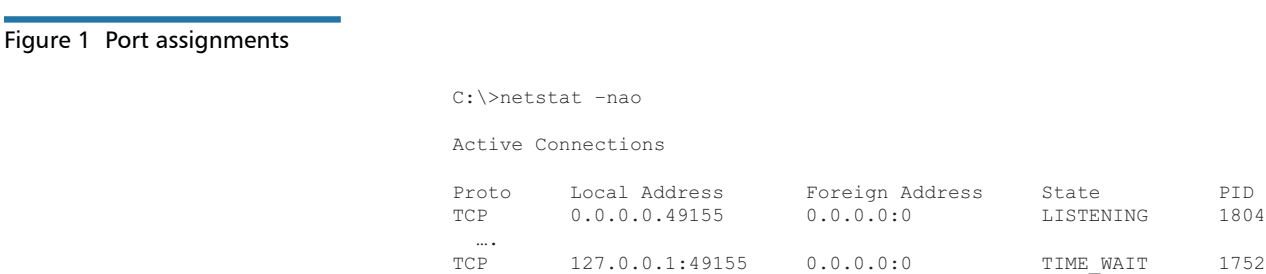

© 2012 Quantum Corporation. All rights reserved. 6-00960-122 Rev A, May 2012

Quantum, the Quantum logo, DLT, DLTtape, the DLTtape logo, SuperLoader, Scalar, StorNext, and DXi are registered trademarks of Quantum Corporation, registered in the U.S. and other countries. All other trademarks are the property of their respective companies. Specifications are subject to change without notice.

In this example both IP address 0.0.0.0 and the internal loop back IP address 127.0.0.1 have been assigned port number 49155.

### **To view process IDs as processes names:**

- **1** Open Windows Task Manager.
- **2** Select the processes tab.
- **3** Select view.
- **4** Click **Select Columns**.
- **5** Select the PID (Process Identifier) check box to display the PID and the process names.

This allows you to correlate the PID information from the last column of the **netstat** command results in the Command Prompt window with the name of the application using the sockets.

Data from the Windows Task manager Process tab shows the processes involved (xxx used in the following example represents any application):

Figure 2 PID/Process names

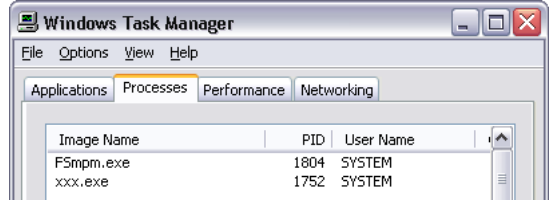

The PID numbers from the last column in  $Figure 1$  are shown in this dialog next to the image name of the process they are associated with. Notice that Process ID 1804 is the process for fsmpm.exe (StorNext), and Process ID 1752 is the process for xxx.exe (any other process running on the system).

**Solution** The issue will be addressed in the 4.3 release of StorNext.

Workaround To resolve the port conflict, use the StorNext file system port restrictions file **fsports**. The fsports file provides a way to redefine the ports used by StorNext. Set the **MinPort** values and **MaxPort** values to port numbers that are not being used by other applications. See the **fsports** manual page for more information on editing this file.

> For more information, contact the Quantum Technical Assistance Center and reference CR 36359.

# **Bulletin and Alert Automatic Notification**

To automatically receive future bulletins and/or alerts for Quantum StorNext via email, go to the location below and enter basic information about yourself, your company, and your StorNext product. You will need to provide your StorNext serial number when you sign up.

Go to this location to sign up for automatic notification:

[www.quantum.com/stornextbulletins.](www.quantum.com/stornextbulletins)

## **Contacting Quantum**

More information about StorNext is available on the Quantum Service and Support website at [www.quantum.com/ServiceandSupport.](http://www.quantum.com/ServiceandSupport) The Quantum Service and Support website contains a collection of information, including answers to frequently asked questions (FAQs). You can also access software, firmware, and drivers through this site.

For further assistance, contact the Quantum Technical Assistance Center:

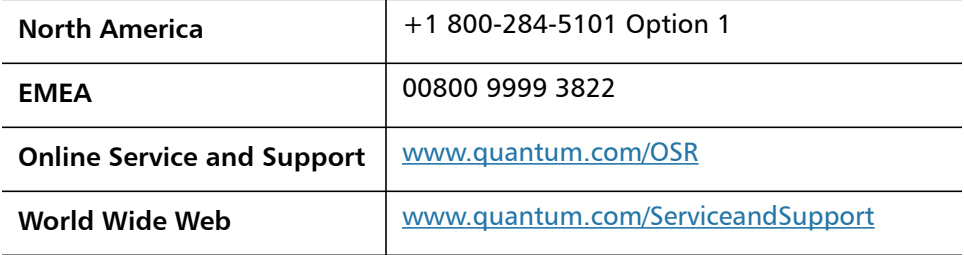

(Local numbers for specific countries are listed on the Quantum Service and Support Website.)